# NSU WEB TIME ENTRY

Step by Step Guide to Entering and Submitting Electronic Timesheets

<u>Graduate Assistant</u> Employees

### Graduate Assistant Responsibilities

### **Employees Must:**

- Report hours worked indicated as 'Graduate Assistant Pay'
- Submit a web timesheet for every pay period worked
- All Payroll schedules are located on the <u>Payroll website</u>.
- Submit all supporting documents to the Approver.

### What is Web Time Entry

- An electronic submittal of hours worked.
- Access your timesheet via myNSU (<a href="https://my.nsula.edu/">https://my.nsula.edu/</a>).
- It is available 24 hours a day and 7 days a week.
- Time can be entered at any time during the pay period.

### Accessing Your Timesheet

Log into myNSU and choose Time Sheet from the Quick Links menu.

Click on "Start Timesheet" or "In Progress" for the period for which you are entering time.

#### \*Status options are:

- Not Started
- In Progress
- Pending
- Returned for Correction

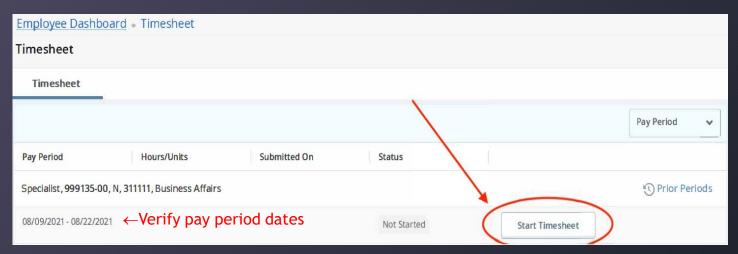

### Enter Hours Worked

**Enter Hours Worked** 

OR

NO Hours to Enter

1. Select the appropriate date.

- 2. Click the *Earn Code* drop down menu and select 'Graduate Assistant Pay'.
- 3. Tab to the *Hours* field and enter the number of hours.
- 4. Click the Save after each entry.
  \*Repeat the steps above for each day needs hours entered.
- 5. Ready to submit... See <a href="Preview and Submit for Approval">Preview and Submit for Approval</a>

Leave all fields blank skip to the <a href="Preview and Submit for Approval">Preview and Submit for Approval</a> slide.

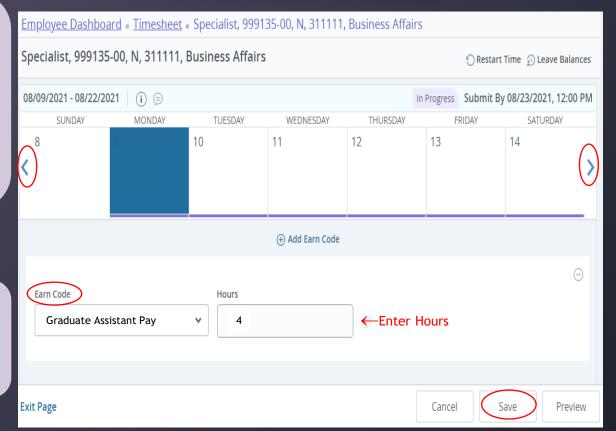

## Preview and Submit for Approval

#### Preview

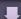

Click the Preview to review your timesheet. A summary of the hours entered is displayed.

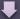

\*If changes are needed, click the "X" to return to the entry screen.

#### Submit for Approval

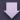

If the timesheet is correct,

Check (✓) the Certification check box, and Click "Submit".

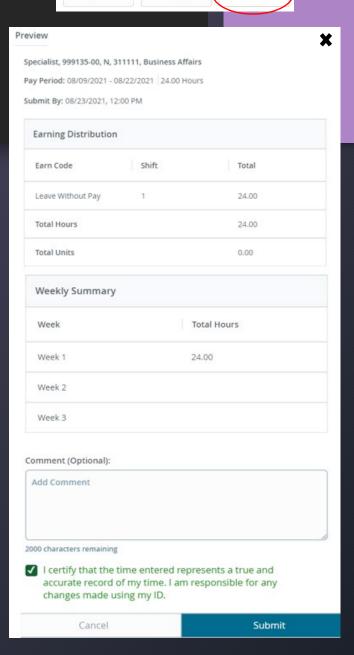

Save

Preview

Cancel

### Edit Your Timesheet (if applicable)

The hours you entered will now appear on the calendar. Three options will appear next to the earn code entries allowing you to edit, copy or delete the entry for that day. Edit If you would like to make changes to hours you entered, use the Edit icon to re-open the timesheet. Click Save. **心** Copy If you are entering the same number of hours for multiple dates, use the Copy icon. Select the hours to be copied by highlighting the days or copying from the first date entered to the end of the period. Click Save. When you use the Delete icon, the system will ask □ Delete you to confirm that you want to delete the hours. Click Save.

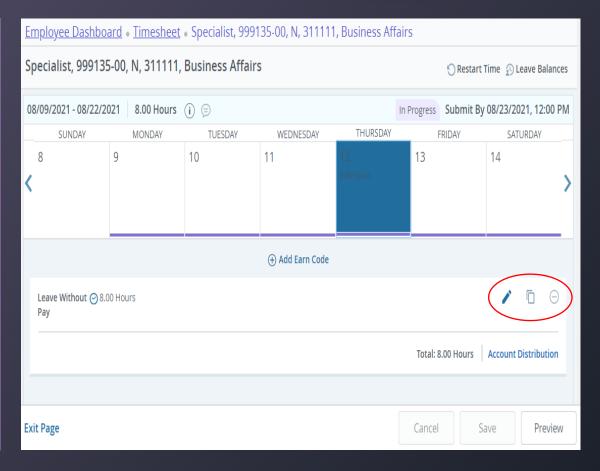

### Comments (If applicable)

#### **Entering Comments:**

- 1.Click the Comments icon to enter comments in the text box.
- 2.Click SAVE after entering the comment.

#### Things to Remember:

- Comments should only be used to communicate posting time and attendance that did not meet payroll deadline.
- Examples of Comments that may be entered:
- Entered omitted leave from previous pay period in this pay period.
- Sent corrections to HR/Payroll.
- Never enter any personal information that should not be general knowledge.

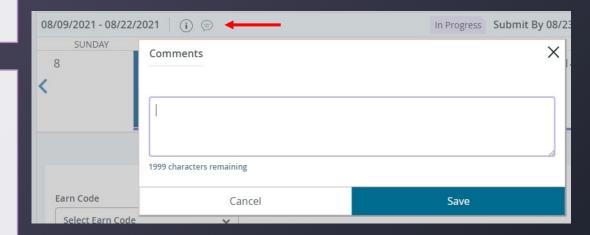

## Other Options

# Exit Without Submitting

Exit without submitting for approval.

This leaves the record in an "In Progress" status and is not submitted for approval.

Restart

Click O Restart to remove all entries for the pay period.

Recall Timesheet

Click *Recall Timesheet*, if your timesheet has not been approved and you need to correct something.